### **USB VolP Phone** User Manual

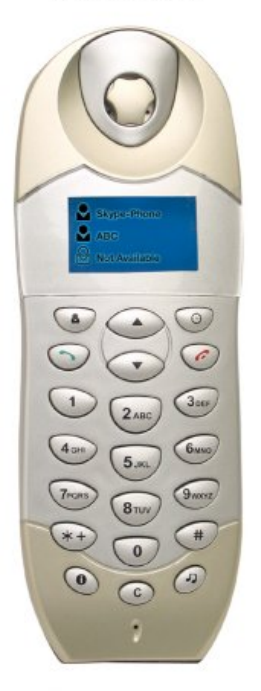

Large dot matrix display, support all languages for contact list

# **1. Instruction**

#### **1.1 Summary**

Plug SE-P5D into your computer's USB port, you can make and receive skype calls. Phone rings for all incoming calls, dial Skype contacts and SkypeOut numbers from the phone. With dot-matrix LCD, ear-phone socket, keypad and ringer, it is easy to use it just as mobile phone.

#### **1.2 Features**

- 1. Dot-matrix graphic LCD, backlight
- 2. Dial skype contacts (speed dial number) and SkypeOut number by phone keypads
- 3. With ear-phone socket, easy to free your hands
- 4. Phone rings for all incoming calls, ring style selectable by phone keys
- 5. Caller ID function for skype calls, support multi-language display.
- 6. Easy to review skype contacts and call list on LCD
- 7. Echo cancellation, noise reduction, full dulplex communication

## **1.3 System Requirements**

- 1. Windows 2000 or XP
- 2. 400MHz processor and free USB1.1 or USB2.0 port
- 3. 128MB RAM and 15MB free disk space
- 4. Any broadband connection or minimum 33.6 Kbps dialup

### **1.4 Package Contents**

- 1. One SE-P5D
- 2. One user manual
- 3. One installation CD

## **2 Using the SE-P5D**

## **2.1 Keypad Instruction**

## :**Contacts**

- (1) Press to display the contacts, then press up and down to scroll the contacts.
- (2) Press  $\bullet$  to back to ready state.
- (3) Press  $\bullet$  to call out the friend displayed on LCD.
- (4) The contacts are sort by name.

# **: Call List**

- (1) Press to display the call list, then press up and down to scroll it.
- (2) Press  $\bullet$  to back to ready state.
- (3) Press  $\bullet$  to call out the friend displayed on LCD.
- (4) It is sort by latest talking time.

### **/ : Up/Down**

- (1) Press to scroll the contacts while viewing contacts.
- (2) Press to scroll the call list at ready state or viewing call list.
- (3) Press to adjust volume while talking.

### **: Dial/Answer**

 $\frac{1}{2}$  'all out or answer a call.

(2) Press to hold/unhold the call while talking.

## **: Hang up**

- (1) End talking or refuse incoming call.
- (2) Press the key to back to farther menu.

## **1:** Help

- (1) Press to display the selected contact information while viewing contacts. Press  $\bullet$  to call out the contact. Press to return to farther menu.
- (2) Press to display all records of selected contact while viewing call list. Press it again to display the selected contact's information. Press  $\bullet$  to call out the contact. Press  $\bullet$  to return to farther menu.
- (3) When you talk to more then one contact, press the key to switch the calls.
- **:** Press to scroll the ringer style.
- **C**: Delete the inputted wrong number.
- **0-9, \*, #:** digital keys
- (1) Press to input digital numbers.
- (2) Press to send DTMF message while talking.

## **2.2 Run Skype**

**D** Download Skype software (www.skype-phone.net) 3

and install it.

 Run Skype and log in with skype account. ο You can create a Skype account as shown below:

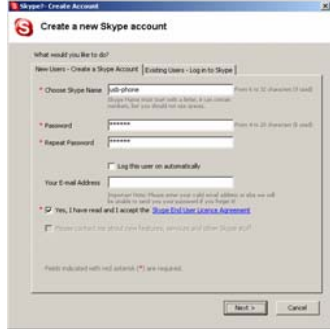

After software startup, the icon will appear to the system tray as shown below:

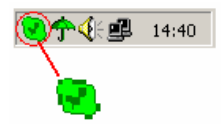

That indicates the Skype are successfully connected to Internet.

If the icon is shown as , you have to check your Internet connection.

#### **2.3 Connect SE-P5D to PC**

<sup>4</sup> When SE-P5D is connected to PC, the LCD shows as 5

## $\n **B X**$

#### **2.4 Run SkypeMate**

- Insert SkypeMate installation CD or download SkypeMate software, then install it.
- **Run SkypeMate**

Double-click the icon  $\mathbb{E}$  on the desktop, the Skype program will pop up the window as shown below:

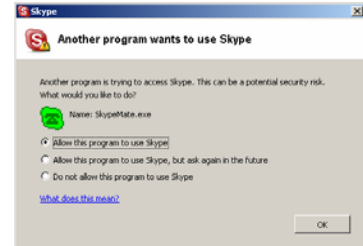

Select the first option "Allow this program to use Skype", click "OK" button.

**Note:** If you selected the wrong option, you can make another selection. Please see **2.8. FAQ /problem3** for detail.

After running SkypeMate, the icon will appear to the system tray as shown:

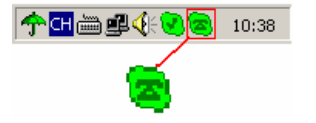

That indicates the device and Skype are connected successfully.

If the icon shown as  $\blacksquare$  (the phone is green and the outside is grey), please run Skype first.

If the icon shown as  $\bigcirc$  (the phone is red and the outside is green), it means SE-P5D connected incorrectly. Please reconnect SE-P5D to PC.

### **2.5 Make a Call**

#### **2.5.1 Call Skype user from contacts**

- **Press**  $\blacksquare$  to display contacts.
- Press up and down to select a contact. ο
- Press  $\bigcirc$  to call out. Ξ

#### **2.5.2 Call Skype user by from call list**

- **Press**  $\Theta$  to display call list.
- Press up and down to select a contact. ο
- Press  $\bullet$  to call out. o

#### **2.5.3 Call Skype user by Speed-Dial**

- Add "bbc456" to Contacts o
- ο Assign Speed-Dial for it, example "11"

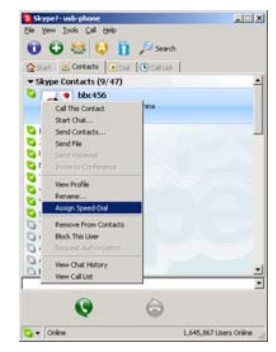

**Input number and call out:** 

Press digital "11" on SE-P5D, then press  $\bullet$  to call out.

#### **2.5.4 Call to regular phone**

**Press** " $00" +$  "country number "+" phone number", then press  $\rightarrow$ 

Example: call someone in Beijing, China, please press

00861012345678, and then press  $\bigcap$ 

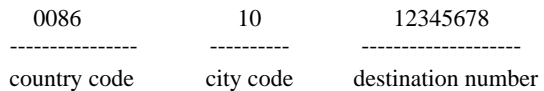

**Note:** (1) You can input "+" instead of "00".

(2) If you want to use this function, you should buy SkypeOut Credit from [www.skype.com](http://www.skype.com/) first.

### **2.6 Answer a call**

When a call comes in, SE-P5D will ring. Press  $\bullet$  to answer the call, or press  $\bullet$  to refuse it.

#### **2.7 State Instruction**

#### **(1) Ready state**

a. Skype online b. Skype offline c. Missed call

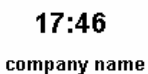

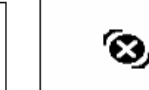

К,

 $^{\Omega}$ 

## $\overline{2}$ missed calls

Ч.

#### **(2) The icons display in call list**

÷.

a. Incoming call b. Outgoing call c. Missed call

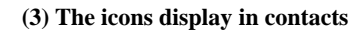

a. Online b. Offline c. SkypeOut

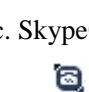

### **Problem 1**

There is no voice comes out when play music?

#### **Resolution**

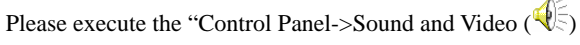

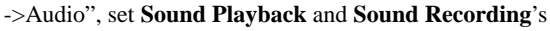

preference device to your sound card. It shown as below:

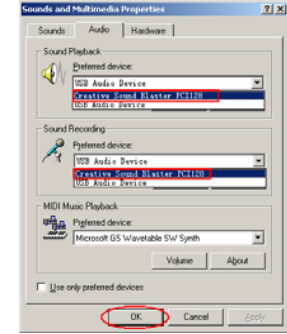

#### **Problem 2**

The voice is played from the PC's sound card instead of the SE-P5D when I make/answer a call?

#### **Resolution**

Execute "Tools->Options->Sound Devices" to open the window as below:

**2.8 FAQ**  $8$ 

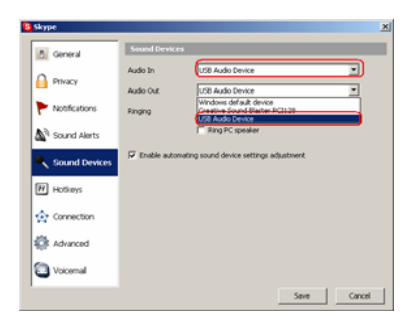

Set "Audio In" and "Audio Out" to "USB Audio Device".

#### **Problem 3**

Skype has been started, but the icon of SkypeMate still shown as  $\bullet$  (the phone is green and the outside is grey)? **Resolution** 

Maybe you have selected the wrong option, you can execute "Tools-> Options-> Privacy-> Manage other programs' access to Skype", and then choose the needed option, click "Change" button to open the "Manage API Access Control" windows, and make another selection.

> SE-P5D Ver.1.0 2005-8-3